# **Toteutuksen arviointi**

# Vaiheittainen ohje

- 1. **Valitse Arviointi -> Toteutuksen arviointi TAI vaihtoehtoisesti Toteutukset Toteutukset**
- 2. **Toteutuksen haku ja siirtyminen arviointiin ([Kuva\)](https://wiki.metropolia.fi/download/attachments/134547696/toteutuksen%20haku.jpg?version=1&modificationDate=1478518193000&api=v2)**
	- valitsemillasi hakuehdoilla. Kirjoita hakuarvo kenttään tai valitse kentän valikosta. Voit käyttää myös valmiita toimintoja eli klikkaa Omat menneet toteutukset tai Omat tulevat toteutukset tai Omat käynnissä olevat toteutukset
		- Saat hakukenttien alapuolelle näkyviin hakutuloksen.
	- Valitse haluamasi toteutus klikkaamalla hakutuloksessa näkyvän toteutusrivin lopussa olevaa Toiminnot-painiketta. Valitse avautuneesta listasta Arviointi.

#### 3. **Toteutukselle ilmoittautuneet opiskelijat ja ei-ilmoittautuneen opiskelijan lisääminen**

- Toteutuksen arviointi -näkymässä on tarkasteltavissa toteutukselle ilmoittautuneet opiskelijat. Ilmoittautumiset -näkymässä hylätyt opiskelijat eivät näy Toteutuksen arviointi -näkymässä.
- Versiosta 4.6.0 lähtien näkymään on toteutettu sivutus. Oletusarvona näytetään 100 opiskelijaa. Sivutus on näkyvissä, kun opiskelijoita on yli 50. Koko opiskelijajoukkoon liittyvät toiminnot sivutuksesta huolimatta koskevat kaikkia opiskelijoita esim. massamuokkaus, toteutuksen osien lisäys ym. Lisäksi yhteiskäyttöiseen ympäristöön on toteutettu sivutuksen lisäksi organisaatiovalikko, josta valitaan, kumman korkeakoulun opiskelijoita haluaa tarkastella.
- Mikäli opiskelija ei ole ilmoittautunut toteutukselle, voit lisätä hänet seuraavasti:
	- Valitse Lisää opiskelija
		- Hae avautuvassa Lisää opiskelijoita -modaalissa opiskelijaa hänen nimellään tai opiskeluoikeusnumerollaan
		- Valitse listalta haluamasi opiskelija(t)
		- Mikäli opiskelijan kohdalla tulee este ilmoittautumiselle, Peppi ilmoittaa esteen syyn. Estokriteerit ovat seuraavat:
			- Opiskelijalla on jo ilmoittautuminen kyseisellä toteutuksella
			- Opiskelijalla on jo ilmoittautuminen opintojakson toisella toteutuksella
			- Et voi lisätä saapuvaa ristiinopiskelijoita suoraan toteutukselle, vaan opiskelijoiden täytyy ilmoittautua oman oppilaitoksen kautta
			- Sinulla ei ole oikeutta lisätä opiskelijaa, jonka opiskeluoikeus on päättynyt
				- Opiskeluoikeuden päättymisen tarkastelu perustuu ainoastaan opiskeluoikeuden päättymispäivään li säyshetkellä. Läsnäolostatus ei vaikuta toteutukselle lisäämiseen
		- Valitse Tallenna

# 4. **Toteutuksen arviointi, osat näkyviin tai piiloon [\(Kuva](https://wiki.metropolia.fi/download/attachments/134547696/Toteuksen%20arviointi%20-%20toteutuksen%20osat%20%20n%C3%A4kyviin%20tai%20piiloon%2C%20.jpg?version=1&modificationDate=1478518746000&api=v2))**

- Jos haluat piilottaa toteutuksen osat, niin klikkaa painiketta Piilota osat
- Jos haluat toteutuksen osat näkyviin, klikkaa painiketta Näytä osat

#### 5. **Oletusarvioijan asettaminen**

- Oletuksena Suoritusmerkinnän antaja -sarakkeessa näytetään toteutuksen tiedoista saatava opettajan tieto
- Mikäli tieto on väärin tai suoritusmerkinnän antaja on jostain muusta syystä muu kuin opettaja, voit muuttaa Suoritusmerkinnän antajan nimeä
	- opiskelijakohtaisesti ([Kuva\)](https://wiki.metropolia.fi/download/attachments/134547696/Opiskelijan%20suoritusmerkinn%C3%A4n%20antajan%20vaihto%20.jpg?version=1&modificationDate=1478519202000&api=v2)
		- Valitsemalla sarakkeessa harmaan kynäsymbolin
		- Hakemalla avautuvassa Muokkaa arvoa -modaalissa arvosanan antajan
		- Valitse Tallenna
	- o kaikille opiskelijoille [\(Kuva](https://wiki.metropolia.fi/download/attachments/134547696/Suoritusmerkinn%C3%A4n%20antajan%20vaihto%20toteutukselle%20.jpg?version=1&modificationDate=1478519253000&api=v2))
		- Klikkaamalla Aseta oletusarvioija -painiketta
		- Hakemalla avautuvassa Aseta oletusarvioija -modaalissa arvosanan antajan
		- $\blacksquare$ Valitse Tallenna
		- Jokainen käyttäjä voi asettaa henkilökohtaisesti oletusarvioijan ja tämän jälkeen kirjatut arvioinnit tallentuvat
		- oletusrvioijan nimellä.

#### 6. **Toteutuksen ja sen osien oletussuorituspäivämäärän asettaminen**

- Toteutuksen ja sen osien arviointinäkymässä on kenttä, johon voit asettaa suorituksen oletuspäivämäärän. Tällöin kaikille suorituksille kirjautuu sama suorituspäivä. (Vaatii oikeuden: Oletussuorituspäivän asettaminen toteutusten arvioinnissa, kohdasta opinnot). Mikäli oletussuorituspäivämäärää ei ole asetettu, kirjautuu arviointi- ja suorituspäivämääräksi kirjauspäivämäärä.
	- a. Siirry arviointinäkymään.

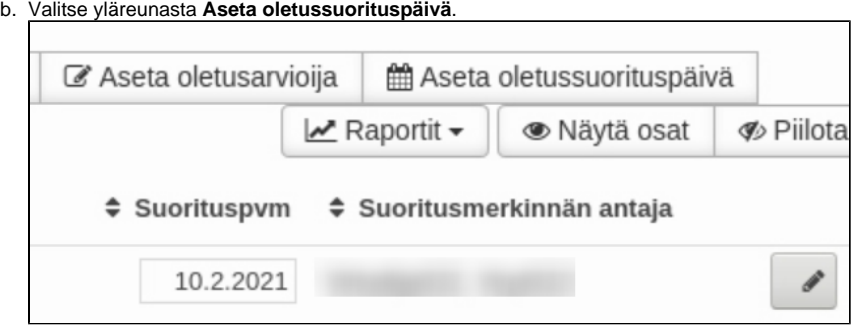

c. Aseta päivämäärä aukeavassa ponnahdusikkunassa.

#### 7. **Opintosuoritusten päivämäärät**

Suoritushistoriamodaalissa näkyvät erikseen arviointi- ja suorituspäivämäärä.

# 8. **Sarakkeiden näyttäminen/ Sarakkeiden piilottaminen Toteutuksen arviointi -näkymässä [\(Kuva\)](https://wiki.metropolia.fi/download/attachments/134547696/toteutuksen%20arviointi%20lis%C3%A4sarakkeet.jpg?version=1&modificationDate=1478519327000&api=v2)**

- Voit lisätä (tai poistaa) tarvittaessa sarakkeita Toteutuksen arviointi -näkymässä.
- Avaa Sarakkeet -valikko.
- Klikkaa valintaruutuun valinta näytettävän sarakkeen kohdalla. Sulje valikko klikkaamalla näkymässä.
- Klikkaa valintaruudusta valinta pois piilotettavan sarakkeen kohdalla.
- Sulje valikko klikkaamalla Toteutuksen arviointi näkymässä tai Sarakkeet -painiketta

# 9. **Toteutuksen arviointi (toteutuksella ei ole toteutuksen osia) [\(Kuva](https://wiki.metropolia.fi/download/attachments/134547696/toteutuksen%20arviointi%20ilman%20osia.jpg?version=3&modificationDate=1478521012000&api=v2))**

- Näkymässä on oletuksena toteutukselta saatavat tiedot ja arvioijan tulee lisätä opiskelijakohtaisesti ainoastaan arvosana Versiosta 4.6.0 lähtien toteutukselle tallennettu Suorituksen tarkentava tyyppi tallentuu suoritukselle arvosanan kirjaamisen yhteydessä.
- Lisää arvosana sarakkeessa Arv. (arvosana) valitsemalla valikosta (arviointiasteikosta) opiskelijalle annettava arvosana
	- Tieto tallentuu opiskelijalle automaattisesti (ei erillistä Tallenna-painiketta)
		- Onnistuneesta arvosanan antamisesta käyttäjää informoidaan niin, että opiskelijan nimen edessä oleva Tilanne-ikonin muuttuu vihreäksi.

#### 10. **Toteutuksen arviointi (toteutuksella on toteutuksen osia)**

- **Toteutuksen osat toteutussuunnitelmalta [\(ohje toteutussuunnitelman tekemiseen\)](https://wiki.metropolia.fi/display/pepinohjeet/Toteutussuunnittelu)**
	- Toteutussuunnitelmalle lisätyt toteutuksen osat päivittyvät Arvioinnin opiskelijalistaukseen automaattisesti. Mahdolliset osien tietojen päivitykset toteutussuunnitelmalla päivittyvät opiskelijoille niin kauan kuin opiskelijalle on annettu arvosana ko osasta.
	- Toteutuksen arviointi -sivulla osia voidaan lisätä, muokata ja poistaa opiskelijakohtaisesti tarpeen mukaan.

#### **Toteutuksen osien lisääminen [\(Kuva](https://wiki.metropolia.fi/download/attachments/134547696/Osien%20lis%C3%A4ys%20toteutuksen%20kaikille%20opiskelijoille.jpg?version=1&modificationDate=1478519445000&api=v2))**

- Toteutuksen osan lisääminen opiskelijoille, joilla ei vielä arviointia
	- Jos toteutuksen osille määritellään arvosanan osuus, lisää sarake Arvosanan osuus ensin Toteutuksen arviointi näkymään.
	- Valitse Lisää toteutuksen osa
	- Lisää avautuvassa Lisää toteutuksen osa kaikille -modaalissa haluamasi määrä toteutuksen osia (osien määrä lisääntyy automaattisesti annettuasi nimen ensimmäiselle osalle)
	- Anna toteutuksen osille laajuus (laajuuksien summan tulee olla yhteensä sama kuin toteutuksen laajuus on)
	- Jos olet valinnut Toteutuksen arviointi -ikkunalle sarakkeen Arvosanan osuus, näkyy se myös modaalissa Lisää toteutuksen osa kaikille. Määrittele myös Arvosanan osuus kirjoittamalla arvo kenttään.
	- Kun olet lisännyt haluamasi määrän toteutuksen osia, valitse Lisää
- <sup>o</sup> Toteutuksen osan lisääminen yksittäiselle opiskelijalle ([Kuva](https://wiki.metropolia.fi/download/attachments/134547696/osien%20lis%C3%A4ys%20yhdelle%20opiskelijalle.jpg?version=1&modificationDate=1478519490000&api=v2))
	- Valitse haluamasi opiskelijan kohdalla rivin päässä alaspäin osoittavaa nuoli-ikonia
	- Valitse Lisää toteutuksen osa
	- Lisää toteutuksen osalle (osaamisperusteinen) nimi suomeksi, mikä monistuu myös englanniksi- ja ruotsiksi sarakkeisiin. Korjaa nimet oikeiksi englanniksi-sarakkeeseen ja myös ruotsiksi-sarakkeeseen, mikä korkeakoulusi on myös ruotsinkielinen.
	- Valitse avautuvassa Lisää toteutuksen osa -modaalissa haluamasi määrä toteutuksen osia (osien määrä lisääntyy automaattisesti annettuasi nimen ensimmäiselle osalle)
	- Anna toteutuksen osille laajuus (laajuuksien summan tulee olla yhteensä sama kuin toteutuksen laajuus on)
	- Kun olet lisännyt haluamasi määrän toteutuksen osia, valitse Lisää

#### **Toteutuksen osien muokkaaminen (Kaikki opiskelijat)**

- klikkaa Muokkaa toteutuksen osia -painiketta
- voit avautuvassa ikkunassa poistaa toteutuksen osan, muokata nimeä tai laajuutta. Muokkaus- ja poistotoiminto ei vaikuta jo arvioituihin toteutuksen osiin.

 $\circ$  jos lisäät Toteutuksen arviointinäkymään sarakkeen Arvosanan osuus, se näytetään myös Muokkaa toteutuksen osia kaikille modaalissa.

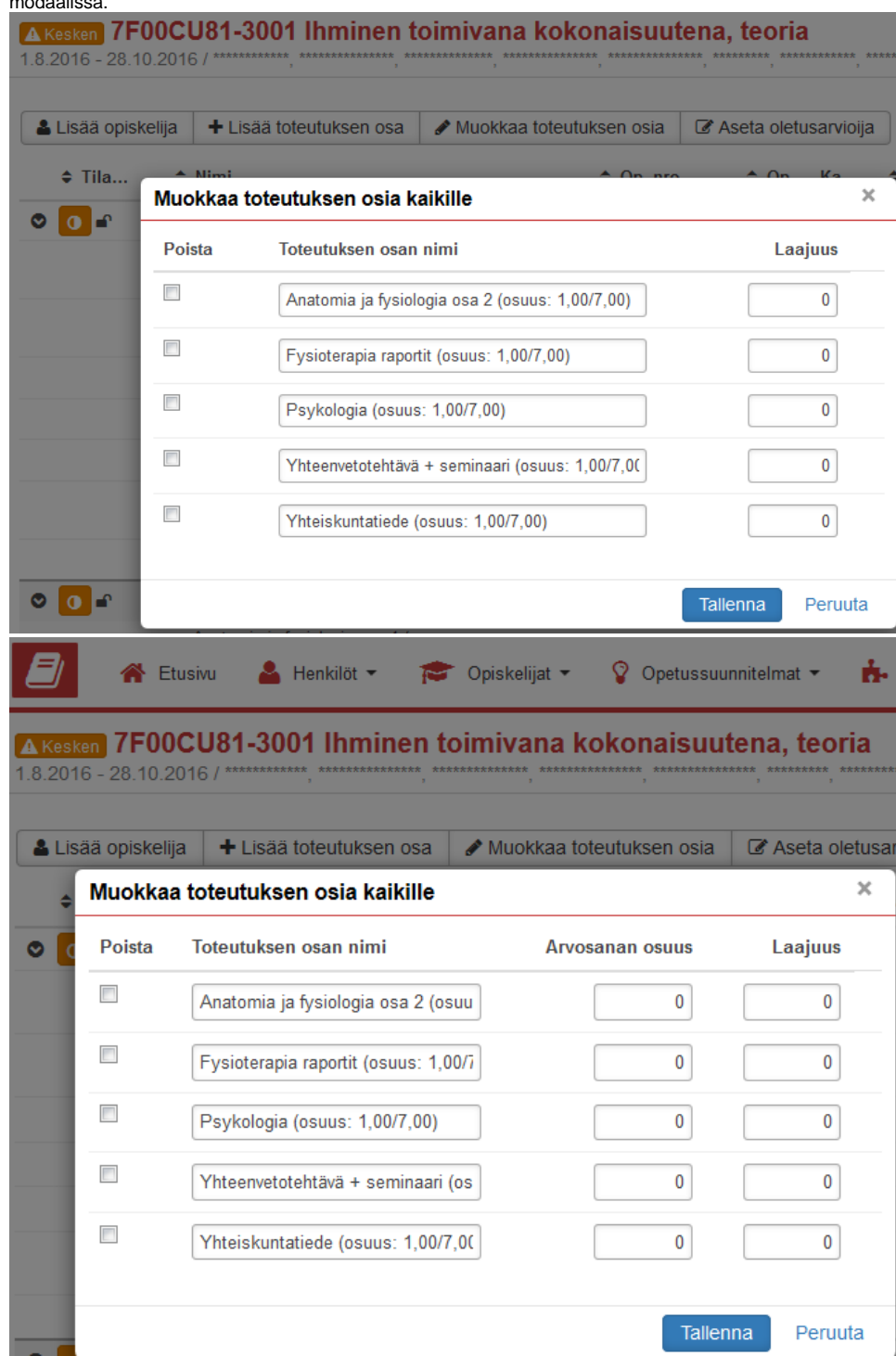

#### **Arviointi**

- Mikäli annat toteutuksen osalle kirjainarvosanan, esimerkiksi H tai hyv, kyseistä toteutuksen osaa ei oteta huomioon keskiarvoa laskettaessa
- Riippumatta toteutusten osien laajuudesta annetuista osa-arvioinneista lasketaan ei-painotettu keskiarvo.[\(Kuva](https://wiki.metropolia.fi/download/attachments/134547696/Toteutuksen%20ja%20osien%20arviointi.jpg?version=1&modificationDate=1478521071000&api=v2)) Oletuksena toteutuksen osista on näkyvissä niiden opintopistelaajuus
	- Keskiarvo tulee näkyviin Ka (keskiarvo) -sarakkeeseen
	- Valitsemalla harmaan nuolisymbolin, opintojakson toteutukselle kirjataan keskiarvon mukaisesti pyöristyssäännöt huomioiva kokonaisarvosana
	- Voit kirjata toteutuksen kokonaisarvosanan myös laskennallisista tekijöistä riippumatta valitsemalla Arvosanasarakkeeseen haluamasi arvon
	- Tieto tallentuu opiskelijalle automaattisesti (ei erillistä Tallenna-painiketta)
	- Onnistuneesta arvosanan antamisesta käyttäjää informoidaan opiskelijan nimen edessä olevan Tilanne-ikonin muuttuessa vihreäksi.
- Voit lisätä osa-arvioinneille laajuuden lisäksi myös arvosanan osuus -tekijän, jolla saat haluamallasi tavalla painotettua muodostuvaa arvosanaa ([Kuva\)](https://wiki.metropolia.fi/download/attachments/134547696/Toteutuksen%20ja%20osien%20arviointi%20painotetusti.jpg?version=1&modificationDate=1478521099000&api=v2)
	- Valitse oikeasta yläkulmasta Sarakkeet -> Arvosanan osuus
	- Osa-arviointien kohdalla näytetään laajuus-kenttien vieressä Arvosanan osuus -kentät
	- Painota osa-arviointeja haluamallasi tavalla
	- Kun olet tyytyväinen valintoihisi, näet muodostuvan keskiarvon Ka-sarakkeessa
	- Valitsemalla harmaan nuolisymbolin, opintojakson toteutukselle kirjataan valintojesi mukaan painottunut
	- kokonaisarvosana pyöristyssäännöt huomioiden Voit kirjata toteutuksen kokonaisarvosanan myös laskennallisista tekijöistä riippumatta valitsemalla Arvosana-
	- sarakkeeseen haluamasi arvon
	- Tieto tallentuu opiskelijalle automaattisesti (ei erillistä Tallenna-painiketta)
	- Onnistuneesta arvosanan antamisesta käyttäjää informoidaan opiskelijan nimen edessä olevan Tilanne-ikonin muuttuessa vihreäksi

# **11. Toteutuksen laajuuden muutos opiskelijakohtaisesti ([Kuva](https://wiki.metropolia.fi/download/attachments/134547696/Toteutusarviointi%20-%20muutettu%20laajuus.jpg?version=1&modificationDate=1478521176000&api=v2))**

- Kirjoita Suorituksen laajuus (Op.) -sarakkeeseen uusi laajuus. Anna arviointi samanaikaisesti.
- Muutetun laajuuden näet, kun viet hiiren opiskelijan rivillä olevan ikonin Alkuperäinen laajuus päälle

# **12. Uusintasuorituksen lisääminen [\(Kuva\)](https://wiki.metropolia.fi/download/attachments/134547696/Uusintasuorituksen%20merkint%C3%A4.jpg?version=1&modificationDate=1478521214000&api=v2)**

- o Klikkaa opiskelijan rivin lopussa olevaa nuoli -painiketta.
- Valitse Lisää uusintasuoritus
- Avautuneessa Lisää uusintasuoritus -modaalissa
	- klikkaa Arviointi -valikkoon ja valitse arvosana
		- Klikkaa Arviointipäivämäärä -kenttään ja valitse päivämäärä
		- Klikkaa Arvioinnin antaja -kenttään ja kirjoita haettava nimi. Valitse hakutuloksesta.
		- Klikkaa Lopuksi Tallenna -painiketta

#### **13. Suorituksen korjaaminen [\(Kuva](https://wiki.metropolia.fi/download/attachments/134547696/Suorituksen%20korjaaminen.jpg?version=1&modificationDate=1478521431000&api=v2))**

- o Klikkaa opiskelijan rivin lopussa olevaan nuoli-painiketta
- Valitse Korjaa suoritusta
- Avautunessa Korjaa suoritusta -modaalissa
	- Klikkaa Arviointi -valikkoon ja valitse arvosana
	- Klikkkaa lopuksi Tallenna -painiketta.

# **14. Suorituksen poistaminen [\(Kuva](https://wiki.metropolia.fi/download/attachments/134547696/Toteutusarvioinnin%20poistaminen%20opiskelijalta.jpg?version=2&modificationDate=1478521518000&api=v2))**

- o Klikkaa opiskelijan rivin lopussa olevaa nuoli-painiketta
- Valitse Poista
- Hyväksy avautunut vahvistusikkuna.
- Opiskelijan Tilanne -ikonin väri muuttuu ja arvoksi tulee Arviointi kesken (tooltip)
- Opiskeijan riviltä poistuvat arviointitiedot.

# **15. Uudelleen arviointi, aiempi arviointi poistettu ([Kuva\)](https://wiki.metropolia.fi/download/attachments/134547696/Toteuksen%20arviointi%20poistettu%20opiskelijalta%2C%20uudelleen%20arviointi%2C%20.jpg?version=1&modificationDate=1478521494000&api=v2)**

- Opiskelijan rivillä klikkaa Suoristumerkinnän antaja -sarakkeessa kynän kuvaa. Hae nimellä ja valitse listasta.
- Opiskelijan rivillä klikkaa Suorituspvm -saraketta ja valitse suorituspvm.
- o Arv.sarakkeesta valitse arvosana
- <sup>o</sup> Tilanne -ikonin väri muuttuu ja tila muuttuu Arvioitu -tilaksi (Tooltip).

#### **16. Opiskelijan poistaminen toteutukselta ([Kuva\)](https://wiki.metropolia.fi/download/attachments/134547696/Toteutusarviointi%20-%20opiskelijan%20poistaminen.jpg?version=1&modificationDate=1478521560000&api=v2)**

- avaa opiskelijan rivin lopussa oleva valikko
- valitse Poista opiskelija toteutukselta
- hyväksy vahvistusikkuna (huomio opiskelijan mahdollinen arviointi)

# **17. Toteutusraporttien ottaminen [\(Kuva](https://wiki.metropolia.fi/download/attachments/134547696/Toteutuksen%20arvioinnin%20ja%20ilmoittautumisen%20raportit%20.jpg?version=1&modificationDate=1478521633000&api=v2))**

- Valitse Raportit
- Valitse haluamasi raportti ja haluamasi tiedostomuoto
	- Toteutuksen opiskelijat ja ilmoittautumiset
	- Toteutuspäiväkirja
- Raportti tallentuu koneellesi
- Näet raportin etsimällä sen koneeltasi

# **18. Suoritushistoria [\(Kuva](https://wiki.metropolia.fi/download/attachments/134547696/Arviointihistoria.jpg?version=1&modificationDate=1478521663000&api=v2))**

- o klikkaa opiskelijan rivillä Näytä arviointihistoria -ikonia.
- Suoristushistoria -modaalissa on nähtävissä opiskelijakohtainen suoritushistoria.
- Sulje modaali klikkaamalla Sulje -linkkiä.

# **19. Suoritusten vastuuyksikön ja kustannuspaikan periytyminen ja muokkaaminen**

- Tieto kustannuspaikasta tai vastuuyksiköstä periytyy oletuksena toteutukselta, jos arvioit toteutusta. Tiedot näkyvät arviointinäkymässä,
- ja voit muokata niitä, jos sinulla on oikeus toimintoon.
- Henkilökohtaisen opintojakson kohdalla tieto määritetään arvostelun yhteydessä.

#### **20. OKM:n ohjauksen alan periytyminen suoritukselle**

Ohjauksenala periytyy toteutukselta suoritukselle. Jos toteutukselle ei ole merkitty ohjaukseen alaa, tieto periytyy opiskeluoikeudelta. Jos ohjauksen ala on moniarvoinen tieto, suoritukselle periytyy suoraan valittu arvo. Jos arvoja on valittu useampi, niistä täytyy valita, mikä tulee suorituksen alaksi.

#### **21. Massa-arviointi - Käyttöoikeuksista riippuen voit massa-arvioida suorituksia.**

- $\circ$  Valitse Arvioinnit-näkymän yläreunasta Aktivoi massa-arviointi.
- Valitse vasemmasta reunasta haluamasi opiskelijat. Poissaolevia opiskelijoita ei voi valita massa-arviointiin. Myöskään opiskelijoita, joilla on jo suoritus ko. toteutukselta, ei voi valita massa-arvioon.
- Valitse sivun alareunasta Massa-arvioi valitut.
- Täytä arviointilomakkeelle haluamasi tiedot. Ilman arviointia tallennus ei onnistu.

#### **22. Massamuokkaus**

- Toteutuksen arviointinäkymässä voit massamuokkaus-toiminnolla muokata suorituksen tietoja.
- Valitse Arvioinnit-näkymän yläreunasta Aktivoi massamuokkaus.
- Valitse vasemmasta reunasta haluamasi opiskelijat.
- Valittuasi arvioitavat opiskelijat, valitse sivun alareunasta Massamuokkaa valitut.
- o Aseta haluamasi tiedot ja tallenna lopuksi.

#### **23. Suorituksen aktivointi**

- $\circ$  Voit muuttaa opintojakson passivoidun suorituksen aktiiviseksi suoritukseksi.
- Siirry toteutuksen arviointinäkymään.
- Valitse arviointirivin oikeasta reunasta **Toiminnot** > **Muokkaa**.
- o Korjaa suoritus ja tallenna muutokset.
	- **Opiskelijan nimen eteen ilmestyy infoikoni.**

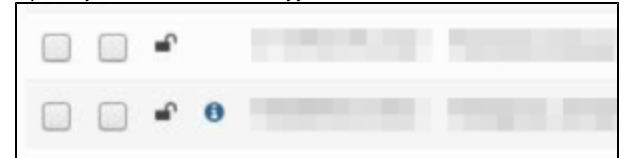

Napsauta ikonia.

- Suoritushistoria-ponnahdusikkuna aukeaa.
- Palauta jokin aiemmista suorituksista voimaan valitsemalla rivin oikeasta reunasta **Palauta**.

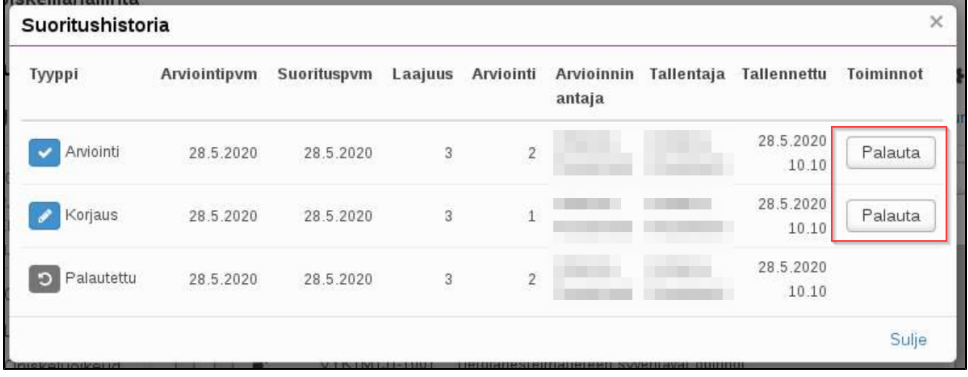